# ATGN

## **АТОЛ 90Ф АТОЛ 90Ф**

Контрольно-кассовая Контрольно-кассовая техника техника

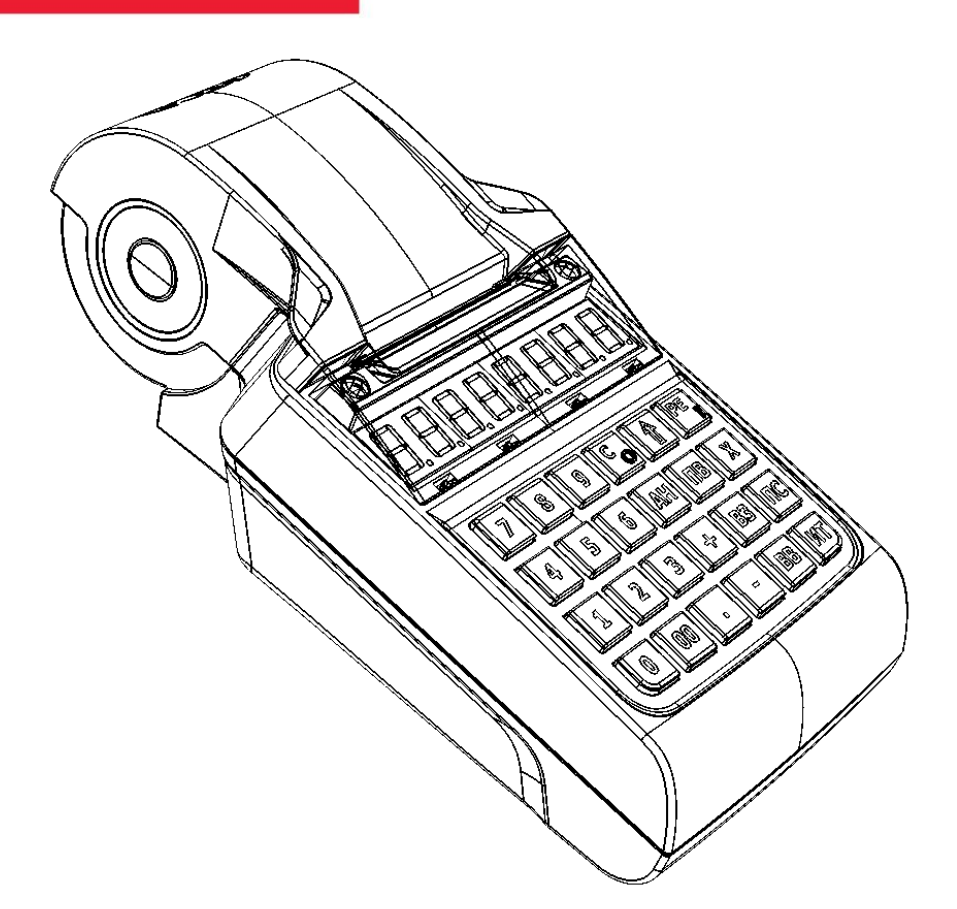

Приложение к Руководству по эксплуатации

Настройка ККТ с помощью ДТО v.8

Приложение к Руководству по эксплуатации AL.P190.00.000 ПРЭ Версия документации от 11.01.2019

## Содержание

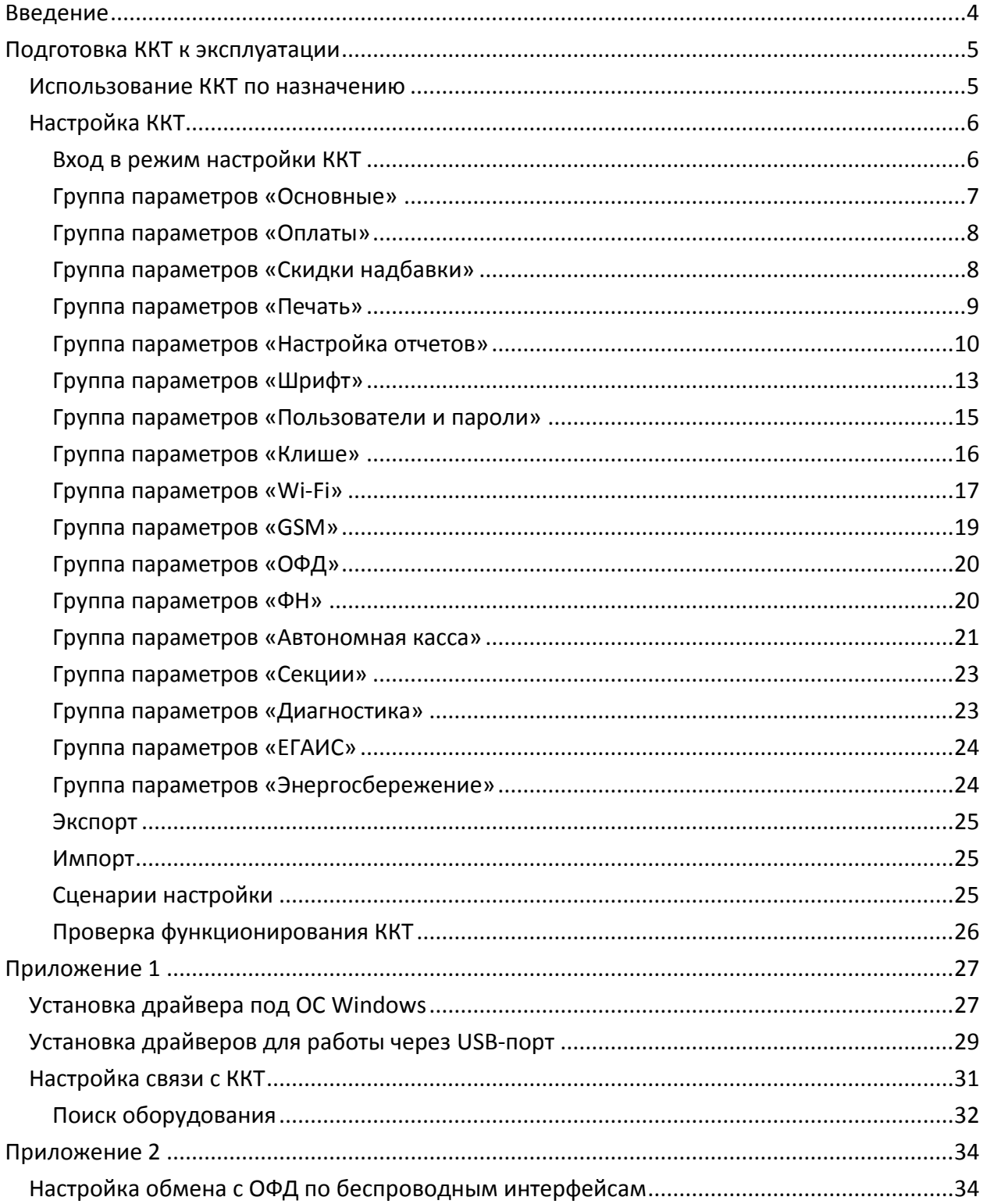

## <span id="page-3-0"></span>**Введение**

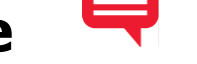

Приложение к Руководству по эксплуатации предназначено для ознакомления с контрольно-кассовой техникой АТОЛ 90Ф, для выполнения настройки ККТ с помощью Драйвера торгового оборудования.

Более подробная информация о ККТ данной модели представлена в «Руководстве по эксплуатации», документ представлен на сайте компании АТОЛ – [atol.ru.](http://atol.ru/)

Пуско-наладочные работы и техническое обслуживание ККТ может производиться технически подготовленными специалистами, с использованием документации для данной модели ККТ. Гарантийное обслуживание ККТ должно производиться в соответствии с положениями, изложенными в Паспорте AL.P190.00.000 ПС.

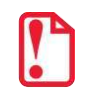

**Запрещается включать ККТ до ознакомления с разделом «Требования безопасности».**

#### **Используемые сокращения**

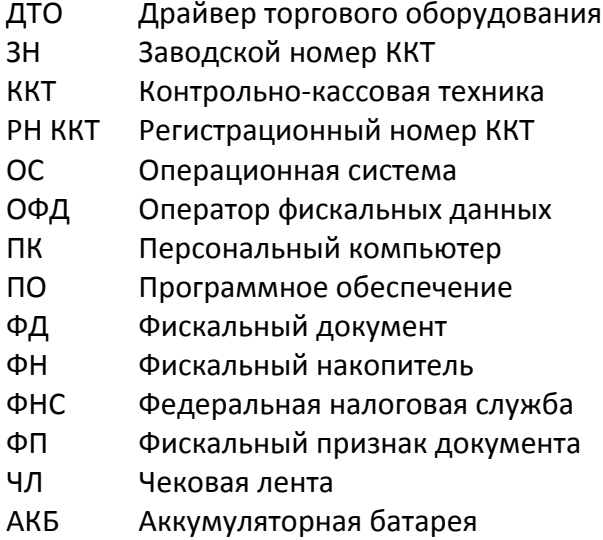

## <span id="page-4-0"></span>**Подготовка ККТ к эксплуатации**

#### <span id="page-4-1"></span>**Использование ККТ по назначению**

 $\overline{a}$ 

ККТ АТОЛ 90Ф соответствует всем требованиям, установленным Федеральным законом № 54-ФЗ «О применении контрольно-кассовой техники при осуществлении наличных денежных расчетов и (или) расчетов с использованием электронных средств платежа» и должна быть внесена в реестр контрольно-кассовой техники.

ККТ АТОЛ 90Ф содержит внутри корпуса фискальный накопитель, обеспечивает запись фискальных данных в фискальный накопитель, формирование фискальных документов, передачу фискальных документов в налоговые органы через оператора фискальных данных и печать фискальных документов на бумажных носителях. Установленный в корпусе ККТ АТОЛ 90Ф фискальный накопитель, является программно-аппаратным шифровальным (криптографическим) средством защиты фискальных данных и обеспечивает возможность формирования фискальных признаков, запись фискальных данных в некорректируемом виде (с фискальными признаками), их энергонезависимое долговременное хранение, проверку фискальных признаков, расшифровывание и аутентификацию фискальных документов, подтверждающих факт получения оператором фискальных данных фискальных документов, переданных контрольно-кассовой техникой, направляемых в контрольно-кассовую технику оператором фискальных данных (далее – подтверждение оператора), а также обеспечивающее возможность шифрования фискальных документов в целях обеспечения конфиденциальности информации, передаваемой оператору фискальных данных. Операторы фискальных данных - организации, созданные в соответствии с законодательством Российской Федерации и находящиеся на территории Российской Федерации, получившие в соответствии с законодательством Российской Федерации разрешение на обработку фискальных данных.

До начала применения ККТ для осуществления расчетов $^{\,1}$  , ККТ должна быть зарегистрирована в налоговых органах<sup>2</sup>. Действия, которые необходимо выполнить пользователю ККТ, для регистрации ККТ в налоговых органах и начала эксплуатации ККТ, описаны в разделе ниже.

 $1$  – Под расчетами подразумеваются прием или выплата денежных средств с использованием наличных и (или) электронных средств платежа за реализуемые товары, выполняемые работы, оказываемые услуги, прием ставок и выплата денежных средств в виде выигрыша при осуществлении деятельности по организации и проведению азартных игр, а также прием денежных средств при реализации лотерейных билетов, электронных лотерейных билетов, приеме лотерейных ставок и выплате денежных средств в виде выигрыша.

<sup>&</sup>lt;sup>2</sup> – Регистрация в налоговых органах подразумевает под собой внесение налоговым органом записи об экземпляре модели контрольно-кассовой техники, ее фискального накопителя и о пользователе ККТ в журнал учета контрольно-кассовой техники, присвоение налоговым органом контрольно-кассовой технике регистрационного номера и выдача пользователю карточки регистрации контрольно-кассовой техники с указанием ее регистрационного номера на бумажном носителе или в электронном документе, подписанном усиленной квалифицированной электронной подписью.

## <span id="page-5-0"></span>**Настройка ККТ**

В ККТ имеется возможность настройки типа подключений к ПК, настройки параметров печати. Это позволяет быстро и легко настроить ККТ и экспортировать настройки на другие ККТ. Не требуется изменять ПО, работающее с ККТ. Достаточно открыть окно настройки свойств ККТ и, используя «мышь», изменить внешний вид чека или поведение ККТ.

Далее в этом разделе описаны доступные для настройки параметры и их влияние на работу ККТ. Конфигурирование производится визуально при помощи продукта «Драйвер ККТ». Установка и конфигурирование продукта «Драйвер ККТ» описаны в Приложении 2 на странице [27.](#page-26-0)

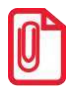

**Ниже при описании параметров настройки ККТ указаны значения «По умолчанию». Именно такие значения использовались на испытаниях ККТ при ее производстве, установлены в ККТ при ее выпуске с предприятия-изготовителя, устанавливаются при выполнении Технологического обнуления ККТ и/или Инициализации таблиц начальными значениями.**

#### <span id="page-5-1"></span>*Вход в режим настройки ККТ*

- 1. Запустить тестовую утилиту: Пуск/Все программы/АТОЛ/Драйвер ККТ v.10 /Тест драйвера ККТ.
- 2. Нажать кнопку **Свойства**  откроется страница свойств теста драйвера ККТ.
- 3. Выполнить проверку связи (подробнее изложено в разделе [«Настройка связи с](#page-30-0) ККТ»).
- 4. Нажать кнопку **Параметры ККТ**, откроется окно с настройками параметров оборудования.

**Вход в режим настройки ККТ невозможен в следующих случаях:**

- **Открыт чек (закройте или отмените чек);**
- **ККТ заблокирована в режиме ввода даты (введите корректную дату и время);**
- **При аппаратных ошибках ККТ (обратитесь в сервисную службу);**
- **Не завершены операции регистрации ККТ, закрытия смены.**

Далее приведено описание проведения настройки параметров работы ККТ посредством ДТО. Более полная настройка ККТ производится с помощью Утилиты «Редактор таблиц» (подробнее работа с утилитой описана в документе «Руководство по эксплуатации»).

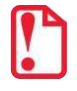

**Для настройки ККТ нужно использовать последнюю версию Драйвера ККТ (в том числе с сайта компании АТОЛ [atol.ru](http://atol.ru/)). Внешний вид вкладок ДТО может отличаться от приведенных в данном документе!** 

#### <span id="page-6-0"></span>*Группа параметров «Основные»*

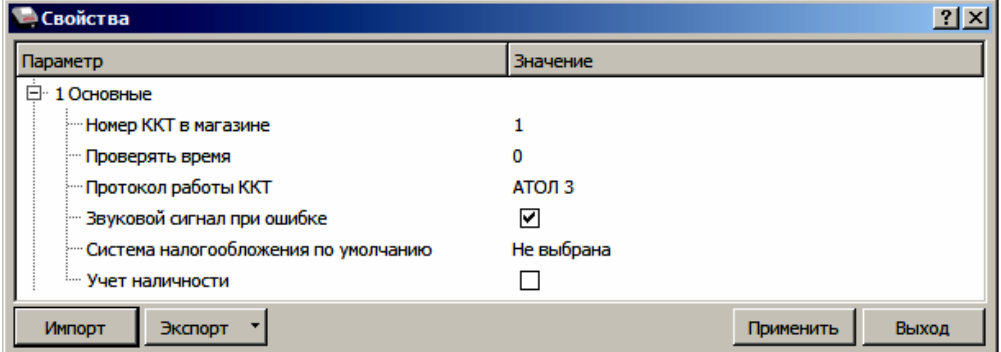

**Номер ККТ в магазине**. В этом поле указывается логический номер ККТ (из диапазона 1..99). Основное достоинство данного способа идентификации ККТ в том, что этот номер можно менять. То есть, если ККТ сломалась, то на ее место можно поставить ККТ с другим заводским номером, но запрограммировать в ней тот же логический номер.

По умолчанию в ККТ: 1.

**Проверять время.** Число часов из диапазона от 0 до 99 с момента последнего закрытия документа, требующего записи в ФН даты и времени, по истечении которых при входе в регистрацию и режим отчетов с гашением печатается предупреждение и выдается ошибка.

По умолчанию в ККТ: 0.

**Протокол работы ККТ.** Версия протокола, по которому работает данная модель ККТ. **ККТ АТОЛ 90Ф работает по протоколу АТОЛ 3, изменять который не требуется**!

По умолчанию: АТОЛ 3.

**Звуковой сигнал при ошибке.** Если флаг установлен, то при возникновении протокольных ошибок ККТ воспроизведет звуковой сигнал.

По умолчанию в ККТ: Установлен.

**Система налогообложения по умолчанию.** В поле содержится информация о всех вариантах налогов, запрограммированных в ККТ при ее регистрации в ФНС и выпадающий список, в котором можно выбрать систему налогообложения. Значения налогов печатаются в чеках и в отчетах о состоянии счетчиков.

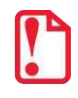

**Запрограммированные ставки и наименования налогов нельзя изменить.**

Для выбора системы налогообложения из выпадающего списка СНО по умолчанию можно выбрать: Традиционная СНО, Упрощенная СНО (Доход), Упрощенная СНО (Доход минус Расход), Единый налог на временный доход, Единый сельскохозяйственный налог, Патентная система налогообложения.

По умолчанию в ККТ: Не выбрана.

**Учет наличности.** Параметр отвечает за учет наличных в ДЯ. Существует два варианта настройки:

- **Флаг установлен** ККТ не позволяет оформить чек расхода или возврат прихода при недостаточном количестве наличных денег в ящике;
- **Флаг не установлен** ККТ позволяет оформить чек расхода или возврат прихода при недостаточном количестве наличных денег в ящике.

По умолчанию в ККТ: Не установлен.

#### <span id="page-7-0"></span>*Группа параметров «Оплаты»*

В данной группе параметров можно запрограммировать формы расчета и наименование способа расчета.

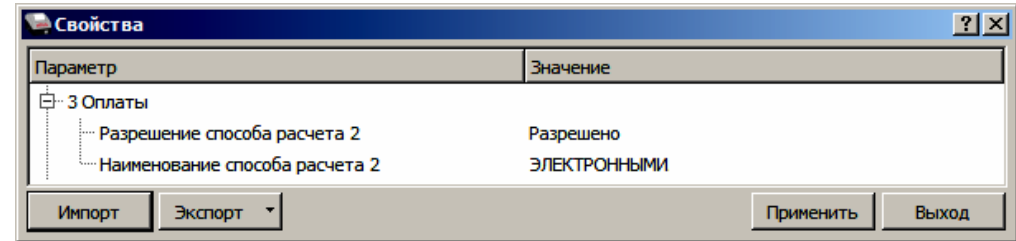

**Разрешение способа расчета 2.** Параметр отвечает за возможность оплаты товара формой расчета **Безналичными**. Возможно два варианта настройки:

- **Разрешено** ККТ позволяет оформить чек безналичной формой расчета;
- **Запрещено** оплата возможна только наличными.

По умолчанию в ККТ: Разрешено.

**Наименование способа расчета 2.** Параметр предназначен для программирования наименования способов расчета. Максимальное количество символов зависит от ширины используемой ЧЛ и запрограммированного в ККТ шрифта.

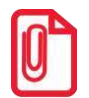

**При изменении наименования способа расчета рекомендуется задавать названия в творительном падеже. При больших суммах допустимо автоматическое затирание нескольких последних символов названия способа расчета.** 

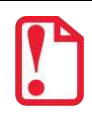

**При печати отчетов о закрытии смены ККТ не выводит данные о способах расчета при их нулевом значении.**

<span id="page-7-1"></span>По умолчанию в ККТ: Электронными.

#### *Группа параметров «Скидки надбавки»*

В данной группе параметров настраивается работа со скидками и надбавками.

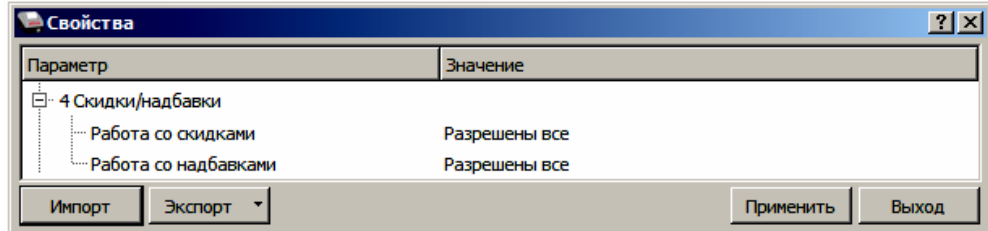

Параметры **Работа со скидками** и **Работа с надбавками** могут принимать следующие значения:

- **Запрещены.** Начисление скидок и надбавок запрещено, при попытке начислить скидку/надбавку ККТ выведет ошибку.
- **Разрешены на весь чек.** В ККТ возможно начисление скидок/надбавок только на весь чек.
- **Разрешены на позицию.** В ККТ возможно начисление скидок/надбавок только на позицию.
- **Разрешены все.** В ККТ можно начислять скидки/надбавки и на позицию, и на весь чек.

<span id="page-8-0"></span>По умолчанию в ККТ: Разрешены все скидки/надбавки

#### *Группа параметров «Печать»*

В данной группе параметров можно запрограммировать, какая информация должна присутствовать в кассовом чеке или в отчете.

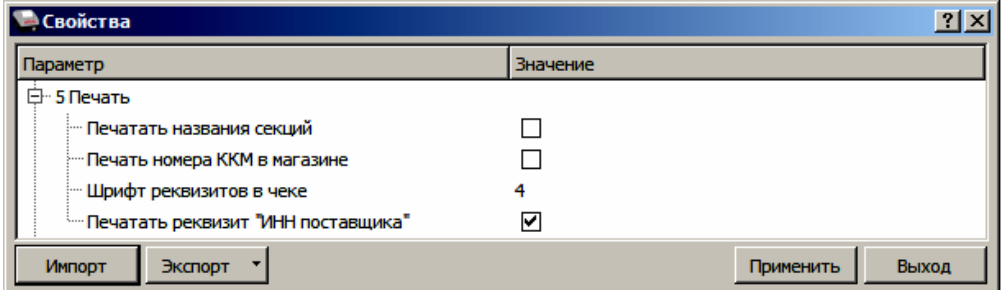

**Печатать название секций.** Данный параметр предназначен для настройки печати названия секции на чеке (название секции программируется в Таблице 7 (подробнее изложено в «Протоколе работы ККТ», документ представлен на сайте компании АТОЛ). Если флаг установлен, то в чеке будет напечатано название секции. Если флаг не установлен, то название секции напечатано не будет.

По умолчанию в ККТ: Не установлен.

**Печать номер ККМ в магазине.** Каждой ККТ, установленной в торговом предприятии, можно присвоить логический номер ККТ. Номер ККТ можно менять, то есть, если ККТ сломалась, то на ее место можно поставить ККТ с другим заводским номером, но запрограммировать в ней тот же логический номер. Номер ККТ в магазине можно запрограммировать в Таблице 2, подробнее изложено в «Протоколе работы ККТ», документ представлен на сайте компании АТОЛ. Данный параметр предназначен для настройки печати номера ККТ на чековой ленте. Если флаг установлен, то номер ККТ будет печататься в чеке, в противном случае не будет печататься.

По умолчанию в ККТ: Не установлен.

**Шрифт реквизитов в чеке**<sup>1</sup> **.** В данной ККТ есть возможность выбора размера шрифта только для реквизитов кассового чека. Параметр может принимать значения:

- 1 12х24 пикселя;
- 2 12х20 пикселей;
- 3 12х16 пикселей;

l

 $1$  – При шрифтах 1..4 максимальное количество 32 символа в строке; при шрифте 6 максимально количество 38 символов; при шрифте 7 максимальное количество 42 символа.

- 4 12х10 пикселей
- 5 12х10 пикселей (аналогичен шрифту 4);
- 6 10х14 пикселей;
- 7 9х14 пикселей.

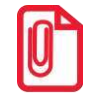

**Настройка применима только к блоку реквизитов в чеке.** 

По умолчанию в ККТ: 4.

**Печать реквизита «ИНН поставщика».** Параметр предназначен для настройки печати реквизита «ИНН поставщика». Если флаг установлен, то реквизит будет печататься в кассовом чеке, если не установлен, то не будет печататься.

По умолчанию в ККТ: Установлен.

#### <span id="page-9-0"></span>*Группа параметров «Настройка отчетов»*

Данная группа параметров предназначена для настройки печати суточных отчетов.

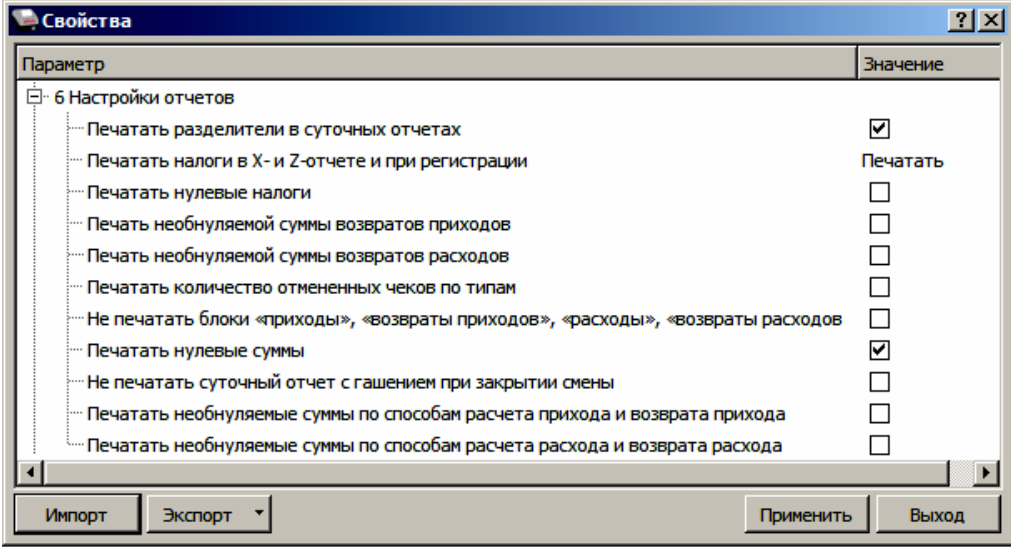

**Печатать разделители в суточных отчетах.** Параметр предназначен для настройки печати разделителей в отчетах с гашением и без гашения. Если флаг установлен, то разделители в отчетах печатаются, если не установлен – не печатаются.

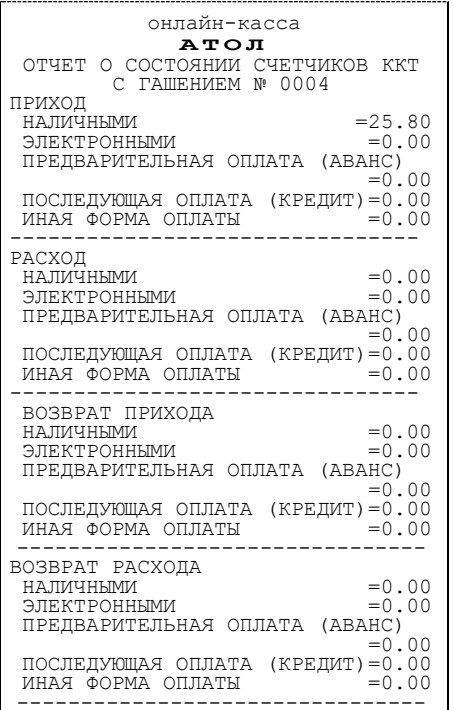

#### **Печатается Не печатается**

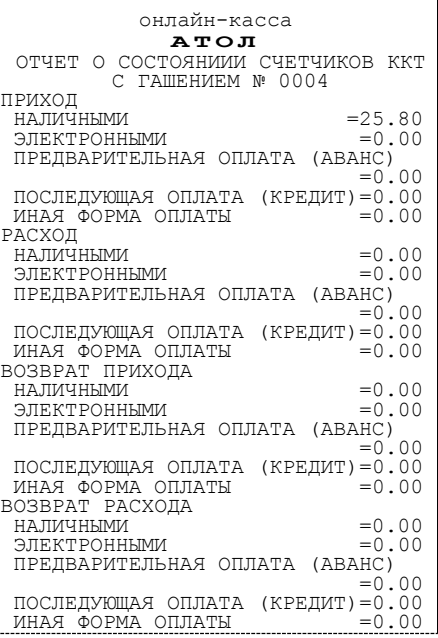

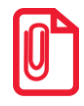

**Так как отчеты печатаются не очень часто и перерасход бумаги незначителен, то снижение читаемости в пользу экономии расходных материалов не имеет смысла.**

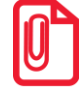

**Символ разделителя программируется в группе параметров «Печать» (подробнее изложено в разделе [«Группа параметров «Печать»](#page-8-0) на странице [9\)](#page-8-0).**

По умолчанию в ККТ: Установлен.

Так как отчеты печатаются не очень часто и перерасход бумаги незначителен, то снижение читаемости в пользу экономии расходных материалов не имеет смысла.

**Печатать налоги в X-и Z-отчетах и при регистрации.** Параметр предназначен для настройки печати информации о налогах в суточных отчетах и при регистрации позиций в кассовых чеках. Если в параметре установлено значение **Печатать**, то в суточных отчетах и в чеках будет печататься информация о налогах, в противном случае информация о налогах печататься не будет.

По умолчанию в ККТ: Печатать.

**Печатать нулевые налоги.** Параметр предназначен для настройки печати нулевых налогов в суточных отчетах. Если флаг установлен, то нулевые налоги будут печататься, в противном случае не будут печататься.

По умолчанию в ККТ: Не установлен.

**Печать необнуляемой суммы возвратов приходов** и **Печать необнуляемой суммы возвратов расходов.** Если в настройках флаг установлен, то в суточных отчетах будет печататься необнуляемая сумма возвратов приходов и необнуляемая сумма возвратов расходов будут

печататься в суточных отчетах, в противном случае необнуляемые суммы возвратов печататься не будут.

По умолчанию в ККТ: Не установлен.

**Печатать количество отмененных чеков по типам.** При необходимости в данной ККТ можно настроить печать количества отмененных чеков по типам. Если флаг установлен, то в суточных отчетах будет печататься количество отмененных чеков приходов, отмененных чеков расходов, отмененных чеков возвратов приходов и отмененных возвратов расходов. Если флаг не установлен, то информация о количестве отмененных чеков по типам печататься не будет.

По умолчанию в ККТ: Не установлен.

**Не печатать блоки «приходы», «возвраты приходов», «расходы», «возвраты расходов».**  Данная настройка предназначена для отключения печати блоков информации по приходам, возвратам приходов, расходов и возвратов расходов в суточных отчетах. Если флаг установлен, то подробная информация по приходам, возвратам приходов, расходам и возвратам расходов в суточных отчетах печататься не будет. Если флаг не установлен, то данная информация будет напечатана.

По умолчанию в ККТ: Не установлен.

**Печатать нулевые суммы.** В данной ККТ по умолчанию в суточных отчетах печатаются только ненулевые суммы приходов, возвратов приходов, расходов, возвратов расходов. Данная настройка предназначена для включения печати всех сумм, в том числе и нулевых. Если флаг установлен, то в суточных отчетах будут печататься нулевые суммы, в противном случае нулевые суммы печататься не будут.

По умолчанию в ККТ: Установлен.

**Не печатать суточный отчет с гашением при закрытии смены.** В данной ККТ по умолчанию при закрытии смены сначала печатается суточный отчет с гашением, а после него – отчет о закрытии смены. Если установить флаг, то суточный отчет с гашением печататься не будет, и при закрытии смены напечатается только отчет о закрытии смены. Если флаг не установлен, то отчет с гашением будет печататься.

По умолчанию в ККТ: Не установлен.

**Печатать необнуляемые суммы по способам расчета прихода и возврата прихода.** В данной ККТ есть возможность печати в суточных отчетах необнуляемой суммы по способам расчета прихода и возврата прихода. Если флаг установлен, то данная информация будет печататься в суточных отчетах, в противном случае не будет печататься.

По умолчанию в КТ: Не установлен.

**Печатать необнуляемые суммы по способам расчета расхода и возврата расхода.** Если флаг установлен, то в суточных отчетах будут печататься необнуляемые суммы по способу расчета расхода и возврата расхода. Если флаг не установлен, то не будет печататься.

По умолчанию в ККТ: Не установлен.

#### $2x$ **В** Свойства Значение Параметр ⊟ 7Шрифт Яркость печати <mark>ЧЛ</mark>  $6\phantom{1}6$ Межстрочный интервал ЧЛ (в пикселях) -3 **Шрифт ЧЛ**  $\mathbf{1}$ 32 Количество символов в строке  $\mathbf 0$ Смещение области печати слева 罓 Двойная высота итоговой суммы Двойная ширина итоговой суммы ☑ Импорт Экспорт \* Применить Выход

#### <span id="page-12-0"></span>*Группа параметров «Шрифт»*

**Яркость печати ЧЛ.** Может принимать значения от 1 (минимальная) до 100 (максимальная). Яркость печати меняется при изменении температуры окружающей среды. Для того, чтобы на чеке изображение имело одинаковую яркость, при температуре воздуха +10 °С она должна быть больше, чем при температуре +35 °С. Если печать производится нечасто и чеки короткие, то следует установить яркость больше, чем при интенсивной печати длинных чеков.

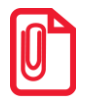

**С уменьшением яркости термопечатающая головка принтера быстрее остывает, что приводит к некоторому увеличению скорости печати.**

#### По умолчанию в ККТ: 6.

**Межстрочный интервал ЧЛ (в пикселях).** Указывает количество точек (по вертикали) между соседними строками текста. То есть чем большее значение указано в данном параметре, тем разреженнее строки: с одной стороны, чем меньше межстрочный интервал, тем короче чек (экономия расходных материалов), а, с другой стороны, строки начинают сливаться (чек трудно читать). Межстрочный интервал может принимать значения в диапазоне от 1 до 15. Новое значение межстрочного интервала будет применено после печати следующей строки.

#### **Межстрочный интервал 3 Межстрочный интервал 9**

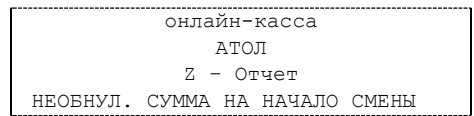

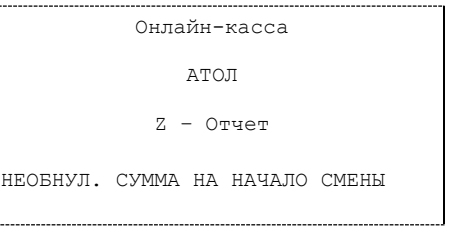

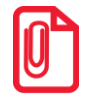

**С увеличением межстрочного интервала быстрее отводится тепло из зоны печати, что приводит к некоторому увеличению скорости печати.**

По умолчанию в ККТ: 3.

**Шрифт ЧЛ**<sup>1</sup> **.** Данный параметр предназначен для настройки шрифта печати. Параметр может принимать значения:

- 1 12х24 пикселя;
- 2 12х20 пикселей;
- 3 12х16 пикселей;
- 4 12х10 пикселей
- 5 12х10 пикселей (аналогичен шрифту 4);
- 6 10х14 пикселей;
- 7 9х14 пикселей.

По умолчанию в ККТ: 1.

**Количество символов в строке**<sup>1</sup> . В параметре можно задать количество символов в строке из диапазона 32..42. При выборе значения нужно учитывать размер шрифта печатаемого текста, который программируется в параметре **Шрифт ЧЛ** (см. выше).

По умолчанию в ККТ: 32.

**Смещение области печати слева.** Данный параметр предназначен для настройки смещения области печати слева. Параметр может принимать значения из диапазона 0..24. При программировании нужно учитывать значение параметра **Количество символов в строке.** Сумма количества символов в строке и количества знакомест смещения не должна превышать 42 символа (при установленном шрифте 7).

По умолчанию в ККТ: 0.

**Двойная высота итога чека** и **Двойная ширина итога чека.** Чтобы визуально выделить итоговую сумму в чеке, можно воспользоваться режимами изменения высоты/ширины шрифта в соответствующей строке.

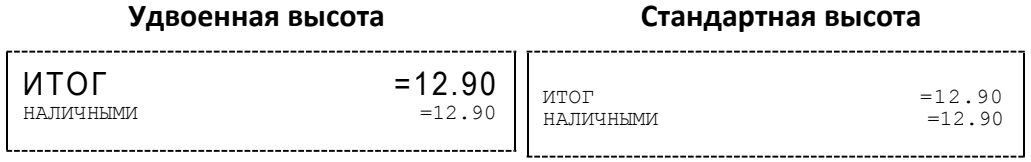

По умолчанию в ККТ: Установлен.

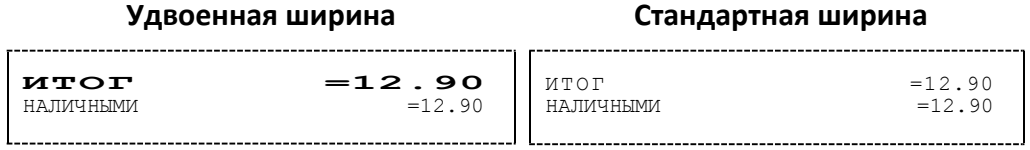

По умолчанию в ККТ: Установлен.

.

 $1 -$  При шрифтах 1..4 максимальное количество 32 символа в строке; при шрифте 6 максимально количество 38 символов; при шрифте 7 максимальное количество 42 символа.

#### <span id="page-14-0"></span>*Группа параметров «Пользователи и пароли»*

В группе параметров «Пользователи и пароли» можно запрограммировать пароль доступа к ККТ, имя, пароль и ИНН кассира, администратора и системного администратора. При смене наименования кассира следует учитывать максимальное количество символов по ширине ЧЛ, установленной в ККТ. Допустимо использовать все символы ККТ (русские и латинские строчные и прописные буквы, цифры и т.д).

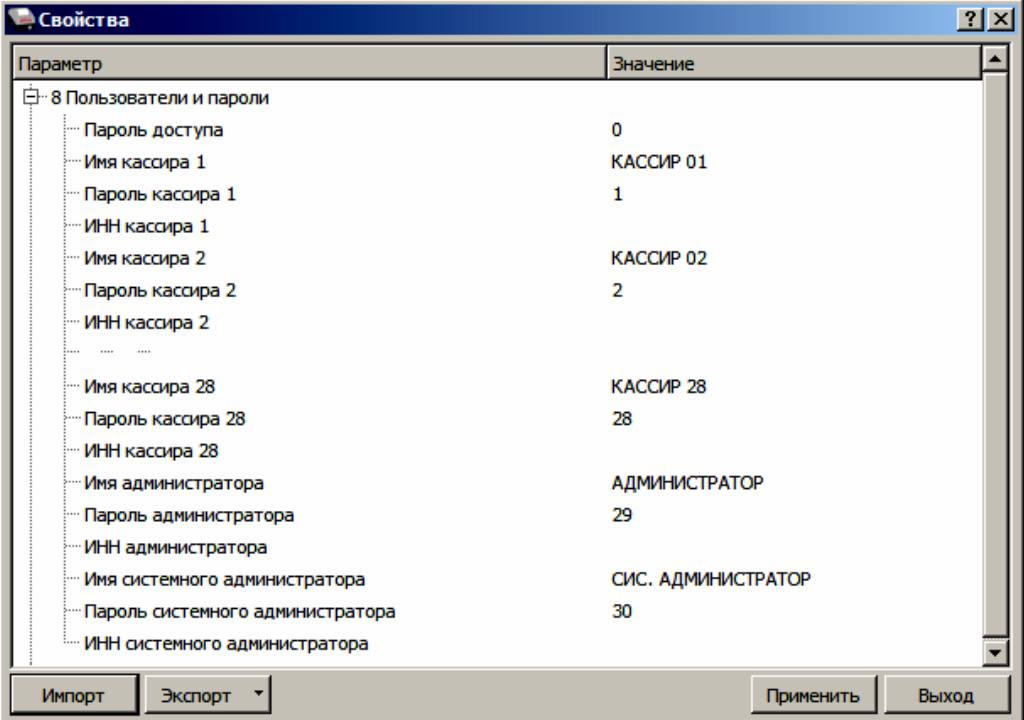

**Пароль доступа.** В данном параметре программируется пароль доступа к ККТ.

По умолчанию в ККТ: 0.

**Имя кассира 1, Имя кассира 2, … , Имя кассира 28.** В ККТ можно запрограммировать имя 28-ми кассиров.

По умолчанию в ККТ: КАССИР 01, КАССИР 02, …, КАССИР 28.

**Пароль кассира 1, Пароль кассира 2, … , Пароль кассира 28**. Для каждого из 28-ми кассиров можно запрограммировать пароль доступа к ККТ.

По умолчанию в ККТ:1, 2, …, 28.

**ИНН кассира.** При необходимости в ККТ для каждого из 28-ми кассиров можно ввести ИНН.

По умолчанию в ККТ: Не введен.

**Имя администратора** и **Имя системного администратора.** В параметрах можно запрограммировать имя администратора и имя системного администратора.

По умолчанию в ККТ: АДМИНИСТРАТОР, СИС, АДМИНИСТРАТОР соответственно.

**Пароль администратора** и **Пароль системного администратора.** В параметрах можно запрограммировать пароли доступа к ККТ.

По умолчанию в ККТ. 29 и 30 соответственно.

**ИНН администратора** и **ИНН системного администратора.** При необходимости в параметрах можно ввести ИНН администратора и ИНН системного администратора.

<span id="page-15-0"></span>По умолчанию в ККТ: Не введен.

#### *Группа параметров «Клише»*

В данной группе параметров можно настроить клише, печатаемое перед каждым документом:

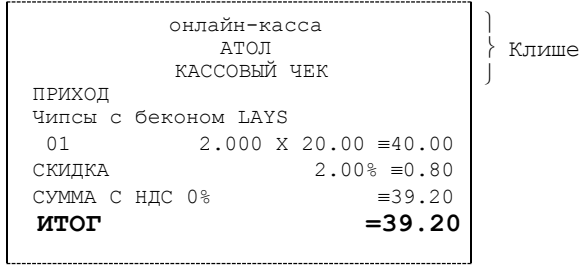

Для ЧЛ можно запрограммировать различное количество печатаемых строк и текст.

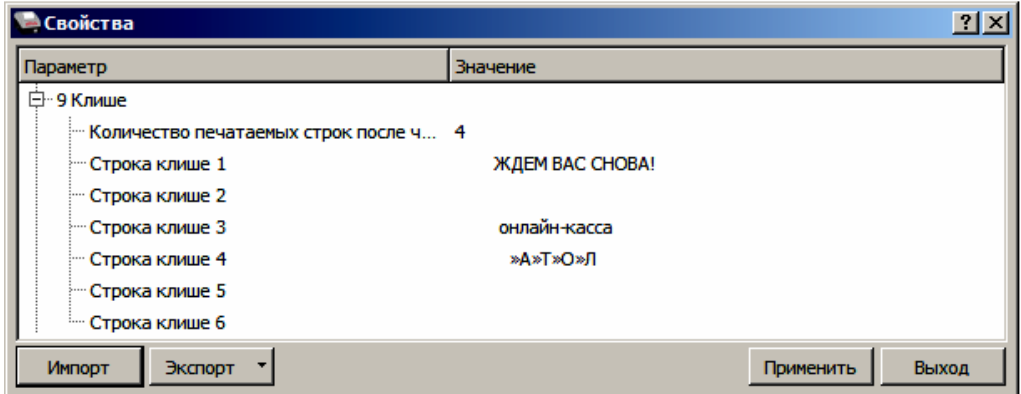

**Количество печатаемых строк после чека на ЧЛ.** В данном параметре можно запрограммировать количество строк, печатаемых после чека (клише).

По умолчанию в ККТ: 4.

**Строка клише 1.** В параметре программируется первая строка клише.

**При программировании клише можно использовать символ двойной ширины "«" (комбинация клавиш Alt+D). Вставить символ удвоения ширины следующего символа. Этот специальный знак указывает, что следующий символ будет занимать два знакоместа (спецсимвола и свое собственное). В приведенном примере перед символом «Д» установлен спецсимвол удвоения ширины:**

ЖДЕМ ВАС СНОВА!

По умолчанию в ККТ: ЖДЕМ ВАС СНОВА!

**Строка клише 2.** В параметре программируется вторая строка клише.

По умолчанию в ККТ: Не заполнено.

**Строка клише 3.** В параметре программируется третья строка клише.

По умолчанию в ККТ: онлайн-касса.

**Строка клише 4.** В параметре программируется четвертая строка клише.

По умолчанию в ККТ: »А»Т»О»Л.

**Строка клише 5..6.** В параметре программируются пятая и шестая строки клише.

По умолчанию: Не заполнено.

#### *Настройки клише и рекламного текста*

ККТ АТОЛ 90Ф позволяет работать с различными параметрами печати (7 типов шрифтов, возможность настройки межстрочного интервала и вертикального множителя для печати символов и т.д.).

Бумага проходит примерно 20 мм от печатающей головки до линии обрыва. То есть, чтобы не оторвать последние строки чека, после печати последней его строки надо промотать 20 мм бумаги. Это нерационально – каждый чек увеличится на 20 мм (перед клише будет пустое поле) и перед печатью первой строки чека ККТ должна будет напечатать клише. Для экономии расходных материалов и повышения скорости печати чеков ККТ вместо промотки бумаги сразу за последней строкой чека печатает клише следующего чека. При этом если клише будет иметь длину 20 мм, то оно как раз сместит последнюю строку чека под обрыв. В таком случае для следующего чека уже будет готово клише и его не придется печатать при первом оформлении прихода/расхода/возврата прихода/возврата расхода.

При настройке клише и рекламного текста необходимо руководствоваться следующими правилами:

- предварительно настроить нужные параметры печати (шрифт, межстрочный интервал и т.д.);
- учитывать, что обрыв ЧЛ занимает одну строку;
- предварительно самостоятельно определить требуемое количество строк рекламного текста;
- учитывать, что количество строк клише зависит только от параметров печати, количество строк рекламного текста не зависит от параметров печати;
- при изменении параметров печати может измениться количество строк клише;
- учитывать, что строка клише содержит до 32 символов стандартным шрифтом (в зависимости от ширины, установленной в ККТ чековой ленты).

#### <span id="page-16-0"></span>*Группа параметров «Wi-Fi»*

Данная ККТ может связываться с ПК, на котором установлено кассовое ПО/ДТО, по беспроводному интерфейсу Wi-Fi. В области Wi-Fi производится выбор режима работы ККТ и ввод параметров сети Wi-Fi, в которой будет работать ККТ.

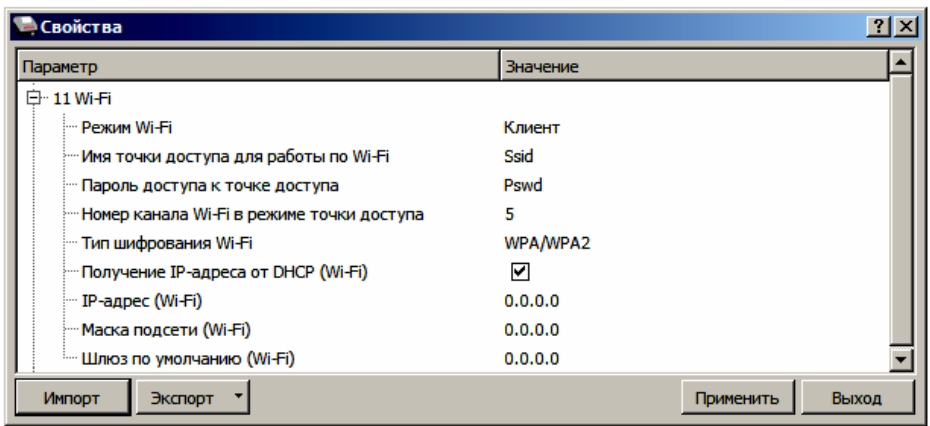

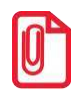

**Информация о параметрах сети Wi-Fi предоставляется администратором торгового предприятия, в котором будет установлена ККТ.**

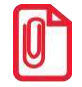

**При первичной настройке параметров сети Wi-Fi рекомендуется подключить ККТ к ПК по проводному интерфейсу.**

**Режим Wi-Fi.** Данный параметр предназначен для выбора режима работы ККТ и может принимать два значения:

- **Клиент** режим станции, в котором ККТ самостоятельно ищет сеть Wi-Fi, затем подключается к внешнему устройству типа роутер (ККТ и ПК, на котором установлено кассовое ПО/ДТО для работы ККТ, должны находится в одной сети Wi-Fi!).
- **Точка доступа** режим точки доступа, в котором производится настройка параметров сети Wi-Fi в ККТ (ввод логина/пароля для последующего доступа к внешнему устройству типа роутер, общего для ККТ и ПК, к которому она подключена).

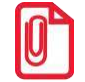

**После установки режима точки доступа нужно перезагрузить ККТ, затем ККТ распечатает логин и пароль доступа к сети Wi-Fi..**

По умолчанию: Клиент.

**Имя точки доступа**. В поле указывается имя/обозначение внешнего устройства типа роутер, к которому подключилась ККТ (ККТ и ПК, на котором установлено кассовое ПО/ДТО для работы ККТ, должны находиться в одной сети Wi-Fi!).

По умолчанию: Ssid.

**Пароль.** В поле будет выведен пароль доступа к внешнему устройству типа роутер. До того, как произведется настройка Wi-Fi в поле будет значение по умолчанию. После настройки параметров Wi-Fi будет отображено текущее значение пароля доступа к роутеру.

По умолчанию: Pswd.

**Номер канала**. Указать номер используемого в данной сети канала. Параметр может принимать значения от 0 до 13. В случае если ввести значение не из диапазона, то параметр примет значение по умолчанию.

По умолчанию: 5.

**Шифрование**. Параметр указывает тип шифрования, используемый в данной сети Wi-Fi. В ККТ можно установить следующие типы шифрования: **open** (не требует ввода пароля)**, WEP, WPA, WPA2, WPA/WPA2**.

По умолчанию: WPA/WPA2.

**Получение IP-адреса от DHCP (Wi-Fi).** При работе по интерфейсу Wi-Fi значения сопутствующих параметров данного экземпляра ККТ заполняются автоматически.

По умолчанию в ККТ: Установлен.

**IP-адрес (Wi-Fi).** Поле содержит IP-адрес данного экземпляра ККТ.

По умолчанию в ККТ: 0.0.0.0.

**Маска подсети (Wi-Fi).** Данный параметр предназначен для определения подсети, в которой работает и ПК и подключенный к нему ККТ.

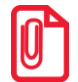

**Для корректной работы по интерфейсу Ethernet ПК и ККТ должны находиться в одной подсети.** 

По умолчанию в ККТ: 0.0.0.0.

**Шлюз по умолчанию (Wi-Fi).** Данное поле содержит IP-адрес шлюза.

По умолчанию в ККТ: 0.0.0.0.

#### <span id="page-18-0"></span>*Группа параметров «GSM»*

В данной группе указываются параметры сети GSM, по которой будет осуществляться обмен данными ККТ с ОФД.

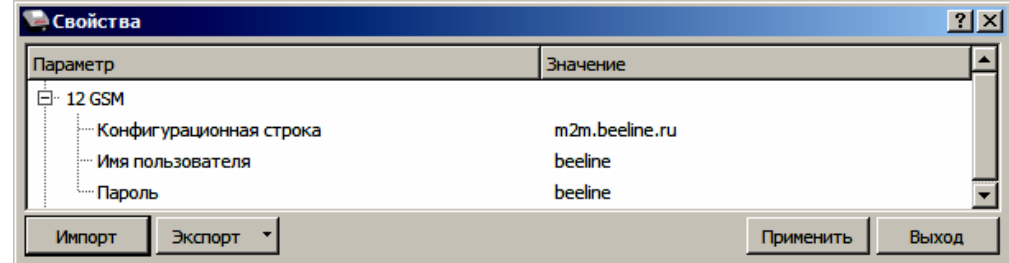

**Конфигурационная строка**, **Имя пользователя**, **Пароль** – параметры для настройки связи ККТ—ОФД по сети GSM, посредством GSM/GPRS-модема коммуникационного модуля (Коммуникационный модуль входит в комплект поставки по дополнительному заказу!). Данная информация предоставляется оператором связи. При использовании модемов операторов связи Билайн или МТС, или Мегафон, указанным параметрам нужно присвоить соответствующие значения:

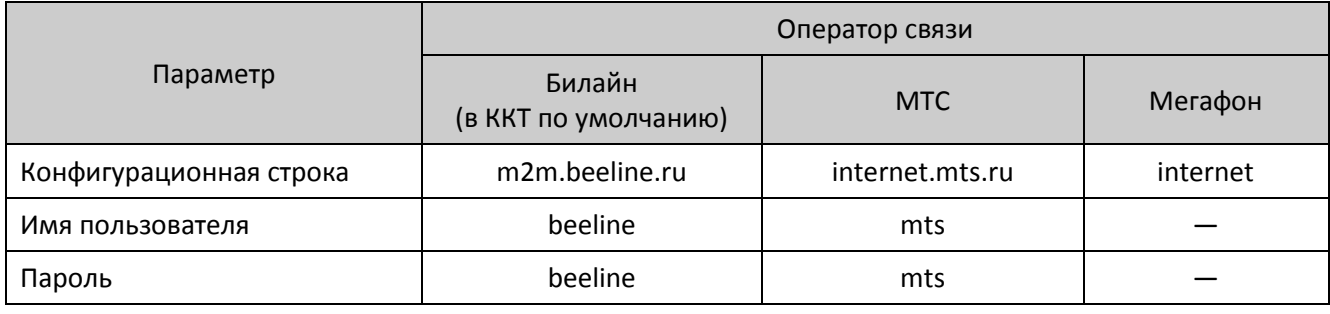

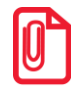

**При использовании других операторов сотовой связи информация предоставляется оператором.** 

#### <span id="page-19-0"></span>*Группа параметров «ОФД»*

В данной группе параметров производится настройка интерфейса и канала обмена с оператором фискальных данных (ОФД), аккредитованного налоговыми органами (ФНС). Вся информация предоставляется ОФД.

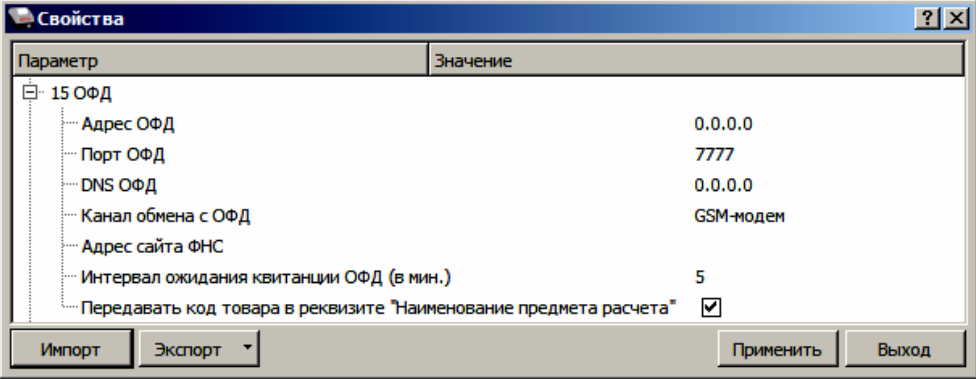

**Адрес ОФД.** В поле вводится адрес сервера (можно указать IP-адрес или URL-адрес сайта оператора).

По умолчанию: 0.0.0.0.

**Порт ОФД**. В поле нужно указать номер порта (диапазон 1..65535), по которому будет осуществляться обмен данными с ОФД.

По умолчанию: 7777.

**DNS ОФД**. В поле указывается система доменных имен.

По умолчанию: 0.0.0.0.

**Канал обмена с ОФД**. В поле нужно указать канал обмена, по которому будет осуществляться обмен:

- USB (EoU);
- Wi-Fi;
- GSM-модем;
- Ethernet Over Transport.

По умолчанию: GSM-модем.

**Адрес сайта ФНС.** Поле для ввода адреса федеральной налоговой службы.

По умолчанию: Не заполнено.

**Интервал ожидания квитанции ОФД (мин)**. Параметр задает период времени, через который будет запущена проверка полученного ответа от ОФД.

По умолчанию: 5 мин.

**Передавать код товара в реквизите «Наименование предмета расчета».** Параметр контролирует печать кода товара.

<span id="page-19-1"></span>По умолчанию: Установлен.

#### *Группа параметров «ФН»*

В данной группе параметров можно настроить взаимодействие с ФН.

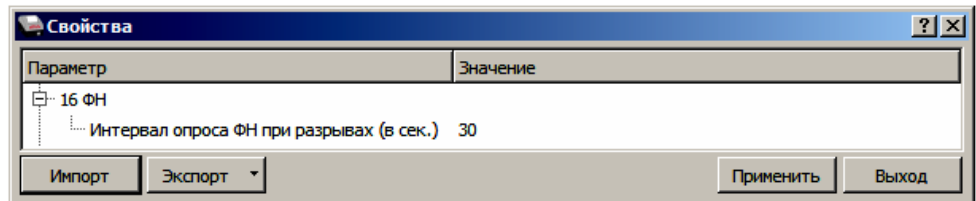

**Интервал опроса ФН при разрывах (в сек.).** Параметр задает количество запросов в секунду при сбоях ОФД – разрыве соединения с сервером. Возможно установить значение от 5 до 120 с.

По умолчанию: 30.

#### <span id="page-20-0"></span>*Группа параметров «Автономная касса»*

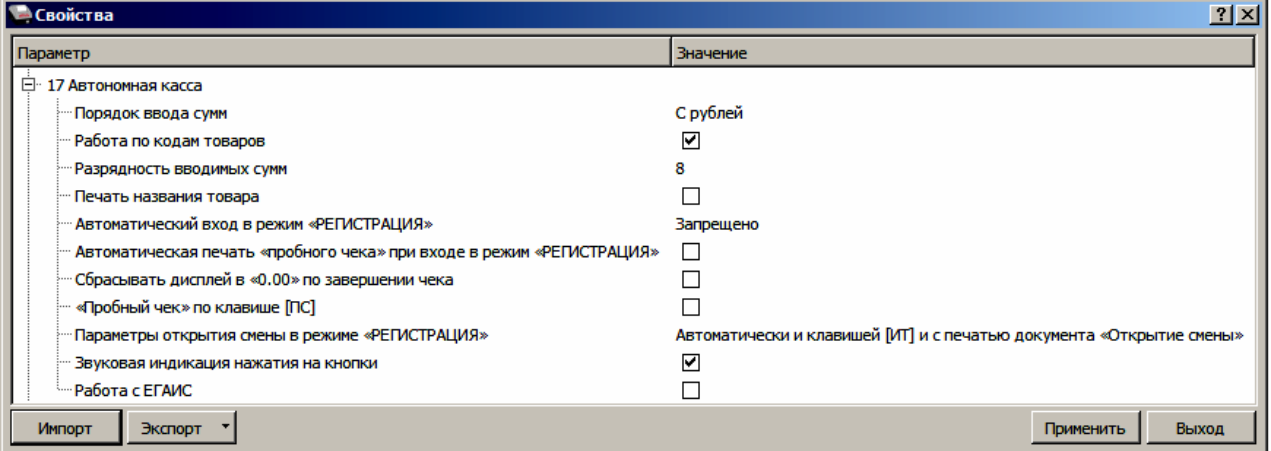

**Порядок ввода сумм.** Параметр позволяет настроить ввод суммы начиная с рублей или с копеек.

По умолчанию: С рублей.

**Работа по кодам товаров.** В данной ККТ реализована продажа товаров по свободной цене и по кодам товаров. По умолчанию изделие настроено на режим работы по кодам товаров. Для продажи товаров по кодам перед началом работы обязательно нужно запрограммировать все названия товаров, номер секции, СНО и налоги в Таблице 1 (подробнее изложено в документе «Руководство по эксплуатации»).

По умолчанию: Установлен.

**Разрядность вводимых сумм.** Параметр предназначен для программирования количества знаков целой части цены товара из диапазона от 1 до 8:

- $1 9.99$
- $2 99.99$
- 3 999.99
- 4 9999.99
- 5 99999.99
- 6 999999.99
- 7 9999999.99
- 8 99999999.99

По умолчанию в ККТ: 8.

**Печать названия товара.** Параметр позволяет управлять печатью названия товара при оформлении:

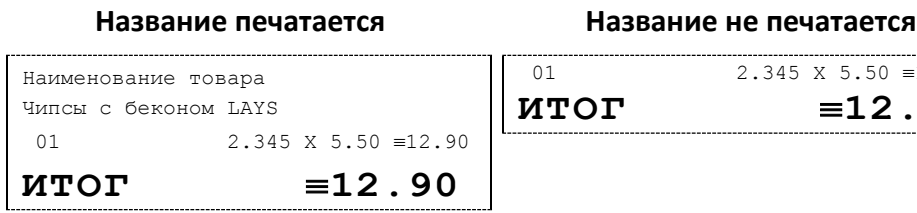

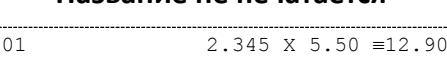

**ИТОГ 12.90**

По умолчанию в ККТ: Не установлен.

**Автоматический вход в режим «РЕГИСТРАЦИЯ».** Параметр позволяет настроить автоматический вход в режим оформления кассовых чеков при работе под паролем оператора 1–8.

По умолчанию: Запрещено.

**Автоматическая печать «пробного чека» при входе в режим «РЕГИСТРАЦИЯ».** Параметр настраивает печать пробного чека при входе в режим оформления кассовых чеков.

**Сбрасывать дисплей в «0.00» по завершении чека.** Параметр позволяет не отображать сумму по чеку после его закрытия.

По умолчанию: Не установлен.

**«Пробный чек» по клавише [ПС].** Параметр настраивает печать пробного чека по клавише [ПС] из режима кассовых чеков (при закрытом чеке) или режима выбора. Образец документа представлен ниже.

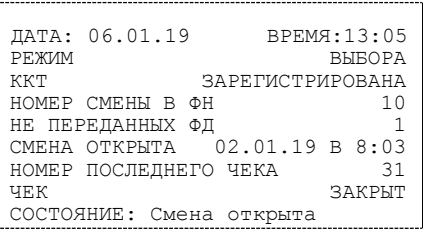

По умолчанию: Не установлен.

**Параметры открытия смены в режиме «РЕГИСТРАЦИЯ».** В поле нужно указать каким образом будет осуществляться открытие смены в режиме «Регистрация»:

- **Только клавишей [ИТ] без печати документа «Открытие смены»;**
- **Только клавишей [ИТ] с печатью документа «Открытие смены»;**
- **Автоматически и клавишей [ИТ] и без печати документа «Открытие смены»;**
- **Автоматически и клавишей [ИТ] и с печатью документа «Открытие смены».**

**По умолчанию:** Автоматически и клавишей [ИТ] и с печатью документа «Открытие смены».

**Звуковая индикация нажатия на кнопки.** Параметр настраивает работу звукового сигнала при нажатии на клавишу.

По умолчанию: Установлен.

**Работа с ЕГАИС.** Параметр расширяет возможности ККТ для работы с ЕГАИС в автономном режиме.

По умолчанию: Не установлен.

#### <span id="page-22-0"></span>*Группа параметров «Секции»*

В данной группе параметров осуществляется настройка работы с секциями. ККТ может регистрировать в различные секции приход/расход/возврат прихода/возврат расхода. Общее количество секций в ККТ – 16, каждая имеет фиксированный номер (1..16), наименование (максимальное количество символов, которое зависит от ширины, установленной в ККТ ЧЛ) и налоговую ставку, которые можно изменять.

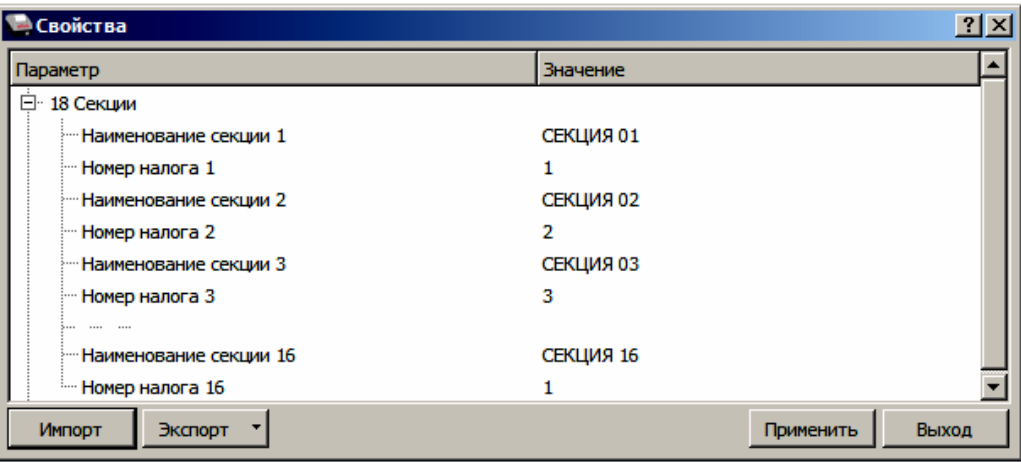

Поля **Номер секции** и **Название секции** на вкладке **«**Печать» указывают, что будет печататься на чековой ленте, а что нет.

В названиях секций допустимо использовать все символы ККТ (русские и латинские строчные и прописные буквы, цифры и т.д.), а также символ удвоения ширины (для его вставки использовать комбинацию клавиш Alt+D).

#### <span id="page-22-1"></span>*Группа параметров «Диагностика»*

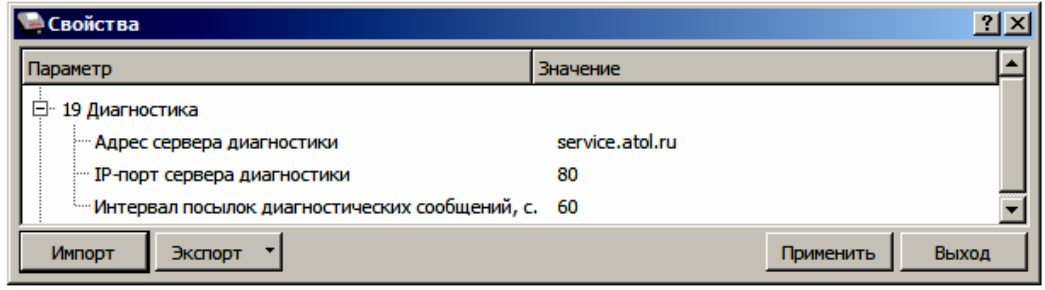

**С помощью данных параметров осуществляется проверка связи с сетью Интернет. Изменять данные настройки не рекомендуется.**

По умолчанию:

- **Адрес сервера диагностики** service.atol.ru /kkt;
- **IP-порт сервера диагностики** 80;
- **Интервал посылок диагностических сообщений, с. 60.**

#### <span id="page-23-0"></span>*Группа параметров «ЕГАИС»*

В данной группе параметров настраиваются все реквизиты для работы с ЕГАИС.

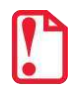

**Если ККТ зарегистрирована, то для работы с ЕГАИС используется тот ИНН, Адрес и Наименование предприятия, которые были указаны при регистрации ККТ (значения параметров (Таблицы 9) игнорируются)**.

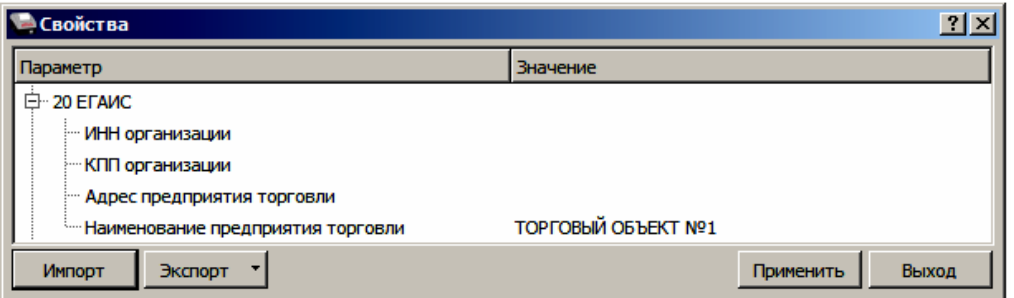

**ИНН организации.** ИНН организации пользователя ККТ или индивидуального предпринимателя.

**КПП организации.** Код причины постановки – код, используемый в дополнение к идентификационному номеру налогоплательщика, и применяемый в отношении организаций, в связи с их постановкой на учёт в разных налоговых органах. Для обмена данными с ЕГАИС обязательно нужно ввести КПП предприятия.

**Адрес предприятия торговли.** Местоположение торгового предприятия, где производятся расчеты.

**Наименование предприятия торговли.** Наименование организации пользователя ККТ или индивидуального предпринимателя.

По умолчанию: ТОРГОВЫЙ ОБЪЕКТ №1.

#### <span id="page-23-1"></span>*Группа параметров «Энергосбережение»*

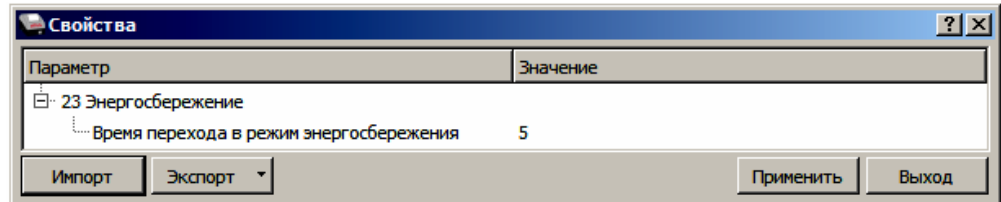

**Время перехода в режим энергосбережения.** Параметр позволяет продлить время работы аккумулятора устройства. При установке нечетного количества минут – по истечении указанного времени ККТ переходит в режим энергосбережения, выход из режима осуществляется по нажатию любой клавиши, при установке четного количества минут – по истечении указанного времени ККТ выключается, для продолжения работы необходимо включить ККТ.

По умолчанию: 5 минут.

#### <span id="page-24-0"></span>*Экспорт*

Кнопка **Экспорт** позволяет сохранить настройки ККТ в файле для последующего его импорта в другую ККТ, которую надо настроить так же. При использовании нескольких ККТ одной модели, достаточно настроить одну из них и сохранить (экспортировать) настройки в файле, а затем с помощью внешнего носителя памяти или сети импортировать эти настройки в другие ККТ. Допускается экспорт файла с типом **\*.json** и **\*.csv**.

Экспорт настроек:

- 1. Нажать кнопку **Экспорт**.
- 2. Из выпадающего списка выбрать тип файла.
- 3. Нажать кнопку **ОК**.
- 4. В открывшемся окне «Экспорт настроек файла» указать путь и имя файла, в который будут сохранен файл с настройками.
- 5. Нажать кнопку **Сохранить**.
- 6. Произойдет сохранение настроек (ход процесса экспорта отражает индикатор прогресса).

#### <span id="page-24-1"></span>*Импорт*

 $\overline{a}$ 

Это процесс обратный экспорту – считать из файла настройки и записать их в ККТ. Таким способом очень удобно быстро восстанавливать параметры ККТ после ремонта или «копировать настройки» одной ККТ на другие.

Для импорта настроек из файла:

- 1. Нажать кнопку **Импорт**.
- 2. В открывшемся окне «Импорт настроек из файла» указать путь и имя файла, из которого будет загружен файл с настройками в ККТ.
- 3. Нажать кнопку **Открыть**.
- 4. Произойдет загрузка настроек в ККТ (ход процесса импорта отражает индикатор прогресса).

#### <span id="page-24-2"></span>*Сценарии настройки*

В данном разделе приводятся некоторые рекомендации, которые позволят Вам настроить ККТ оптимальным образом.

**Минимальный расход бумаги.** Если стоит задача экономии расходных материалов, то необходимо решить, за счет чего эта экономия будет достигаться.

За счет сокращения количества информации:

 не печатать отдельную строку с количеством и ценой (строка со стоимостью печатается всегда);

либо за счет способа отображения информации на чеке:

• использовать мелкий (по вертикали) шрифт<sup>1</sup>;

 $1 -$  Настройка реализуется с помощью пользовательских шаблонов.

- сократить расстояние между строками (межстрочный интервал);
- $\bullet$  не выделять итоговую сумму чека двойной высотой шрифта $^1\!\!$ .

Рекомендуется учитывать не только один параметр. Стоит оценить и набор отображаемой информации, и размер шрифта, и с каким межстрочным интервалом допустимо печатать чек.

**Максимальная скорость печати**. Если стоит задача повышения скорости печати, то можно установить и применить минимальные значения таких параметров как, например, **Межстрочный интервал**, убрать флаг «Приоритет качества печати перед скоростью», если он был установлен, в разделе настроек **Скорость печати**, а параметру **Яркость печати** присвоить значение, которое повышает скорость печати, не влияя негативно на визуальное восприятие печатаемого документа.

На практике стоит рассматривать критерий «скорость формирования чеков». То есть, если на каждую позицию печатать 4 строки со скоростью 30 строк в секунду, то 20 позиций будут напечатаны за 2,67 секунды, а при настройках 2 строки на позицию и 20 строк/сек. те же 20 позиций ККТ напечатает за 2 секунды. То есть на 25% быстрее. Скорость печати при различных параметрах можно установить при Демонстрационной печати (подробнее изложено в документе «Руководство по эксплуатации»).

#### <span id="page-25-0"></span>*Проверка функционирования ККТ*

Перед началом рабочей смены рекомендуется провести проверку функционирования ККТ АТОЛ 90Ф в следующей последовательности:

- 1. Проверить все соединительные шнуры ККТ и правильность подключения.
- 2. Включить питание ККТ и проверить связь ККТ с ПК и ОФД.
- 3. Проверить наличие чековой ленты в ККТ или заправить ленту.
- 4. Оформить тестовый чек и проверить правильность печати всех реквизитов.

# <span id="page-26-0"></span>**Приложение 1**

## <span id="page-26-1"></span>**Установка драйвера под ОС Windows**

В комплект драйвера входит «Тестовая утилита» для проверки всех функций и настройки параметров ККТ. Перед установкой теста драйвера ККТ v.10 необходимо на ПК сохранить инсталлятор «ККТ10-10.4.1-windows64<sup>1</sup>-setup.exe», который представлен на сайте компании АТОЛ. Затем перейти к папке, в которую сохранен файл «KKT10-10.4.1-windows64-setup.exe» и запустить установку драйвера ККТ v.10.

Далее приведено описание установки теста драйвера ККТ v.10.4.1 на ПК (установка иных версий теста драйвера ККТ производится аналогично).

На экране появится окно программы инсталляции. Для продолжения установки нажать кнопку **Далее**.

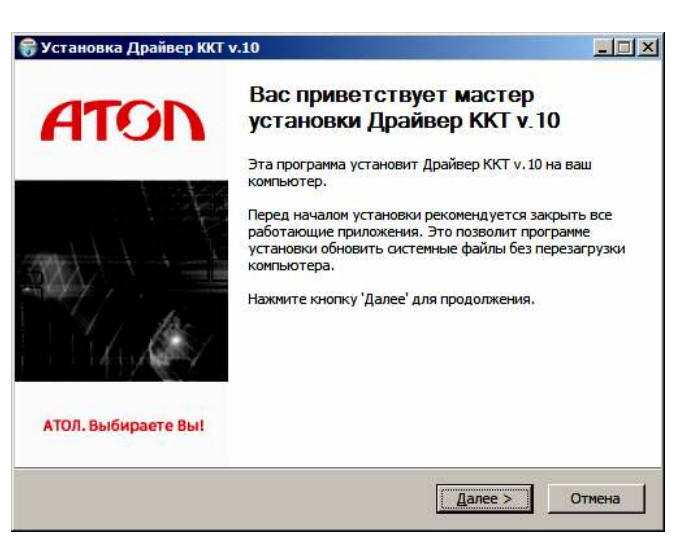

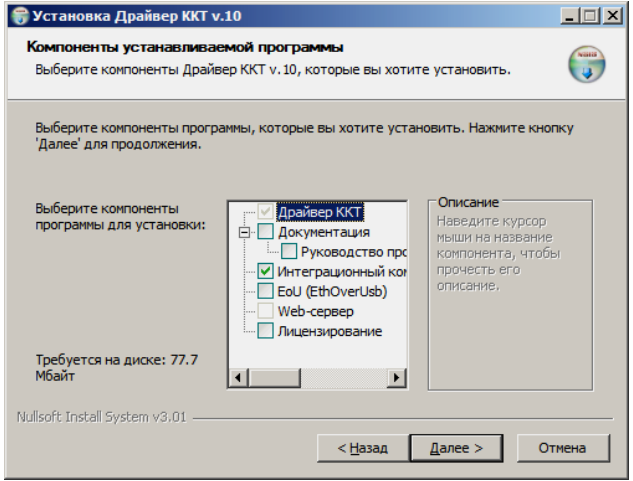

 $\overline{a}$ 

В открывшемся окне нужно выбрать компоненты программы для установки (рекомендуется выполнять полную установку) и нажать кнопку **Далее**.

 $1 - B$  зависимости от разрядности операционной системы в имени файла будет содержаться 64 или 32.

Выбрать директорию, в которую необходимо установить тест драйвера ККТ, нажав на кнопку **Обзор…** . Затем нажать кнопку **Установить**.

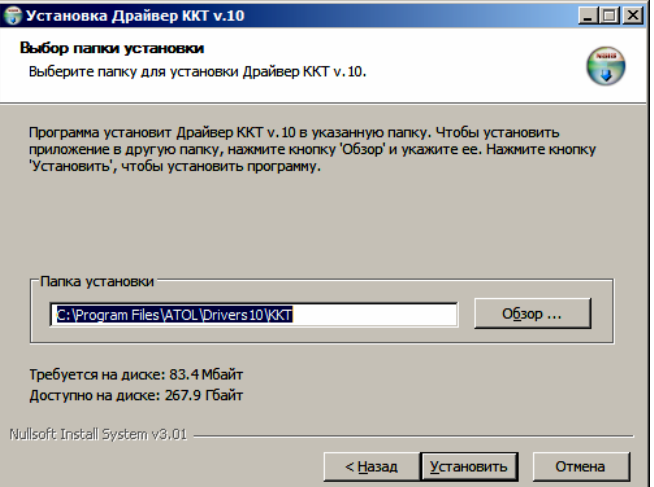

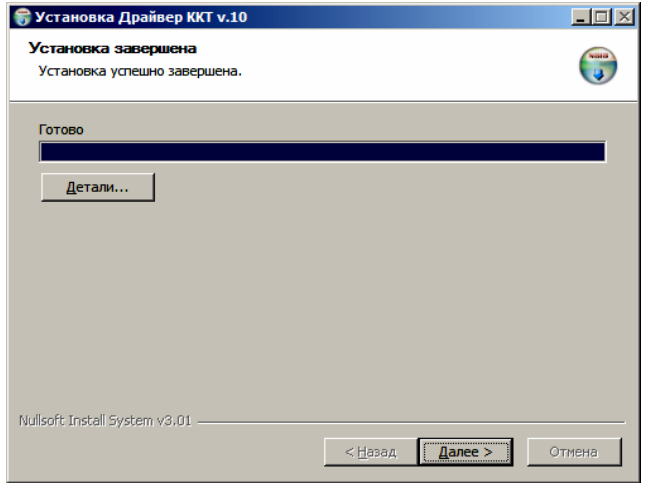

После завершения копирования и регистрации всех необходимых модулей строка состояния заполнится, затем нажать кнопку **Далее**.

Затем будет отображено окно, информирующее об успешном завершении инсталляции. Для выхода из программы нужно нажать кнопку **Готово**.

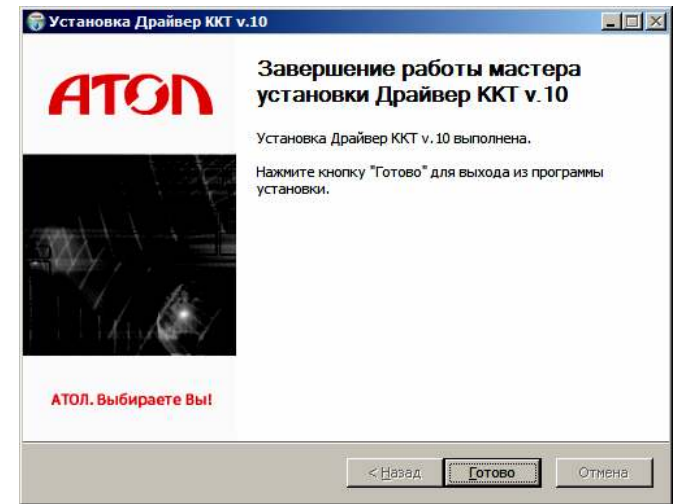

#### <span id="page-28-0"></span>**Установка драйверов для работы через USB-порт**

При подключении ККТ через USB, при первом запуске необходимо установить программный эмулятор COM-порта. Настройка и установка драйвера эмулятора происходит стандартными средствами ОС «Установки и удаления оборудования». Для конфигурации Драйвера USB нужно выполнить следующее:

- 1. Подключить ККТ к сети питания.
- 2. Подключить ККТ к ПК интерфейсным кабелем USB.
- 3. Включить ККТ.
- 4. На ПК можно запустить **Диспетчер устройств**. В пункте «Другие устройства» будет обнаружено два неизвестных USB-устройства:

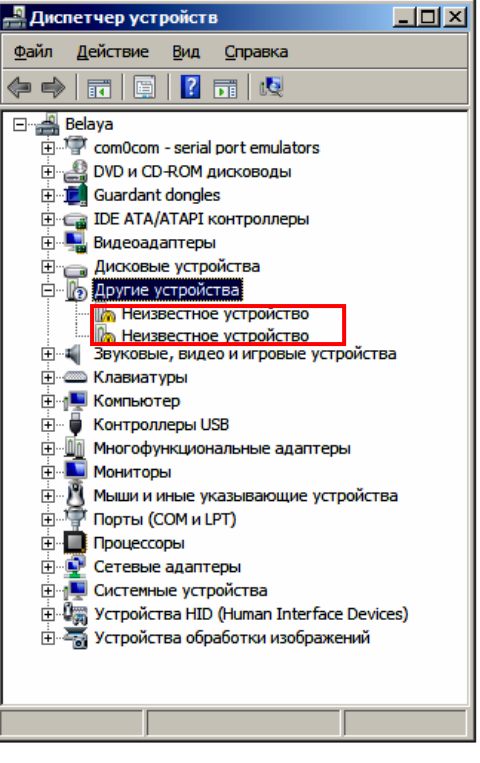

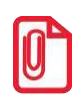

**В Диспетчере устройств будет обнаружено два устройства, так как в данной ККТ реализовано два канала передачи данных: один для обмена данными ККТ с Драйвером ККТ, второй для обмена данными с Оператором фискальных данных.**

5. Навести указатель мыши на наименование одного из неизвестных устройств. Нажать правую клавишу мыши, в контекстном меню выбрать пункт «Обновить драйверы»:

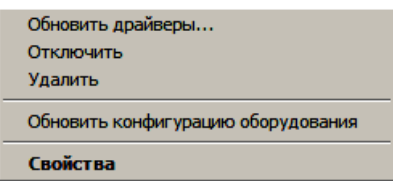

6. В открывшемся окне нажать кнопку **Выполнить поиск драйверов на этом компьютере**:

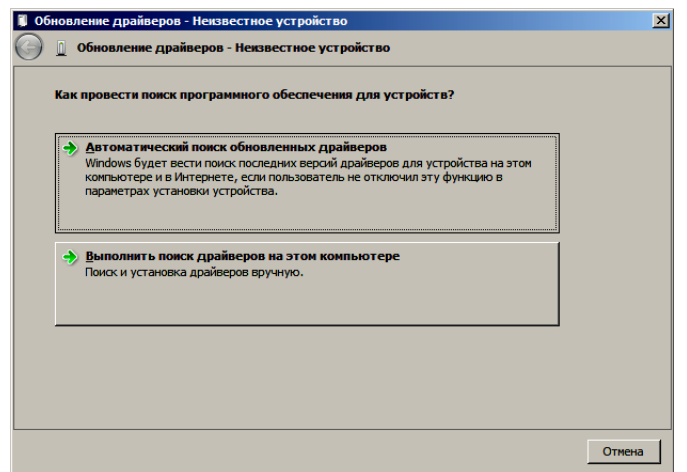

- 7. Нажать на кнопку **Далее**.
- 8. В следующем окне в поле «Копировать файлы с диска» указать путь к папке с файлами: C:\Program Files\ATOL\Drivers8\USB\_Drivers.

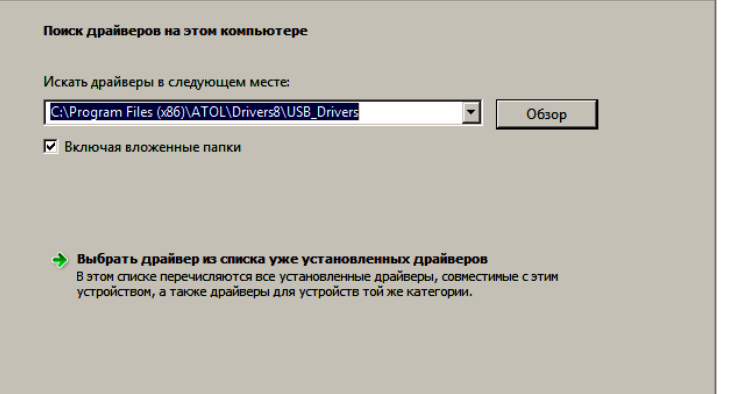

Можно воспользоваться кнопкой **Обзор** справа.

- 9. Установить флаг **Включая вложенные папки**.
- 10. Нажать кнопку **Enter**.
- 11. Возможно, будет выведен запрос подтверждения установки драйвера. Нажать кнопку **Да**.

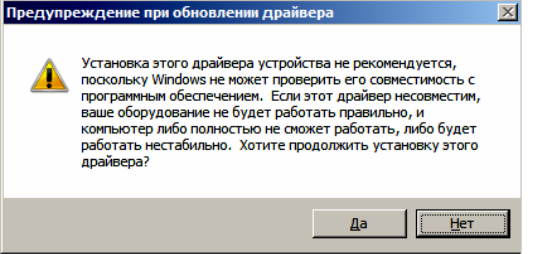

- 12. После этого будет запущена процедура установки драйверов.
- 13. По завершению отобразится окно с сообщением об окончании процедуры установки драйвера.

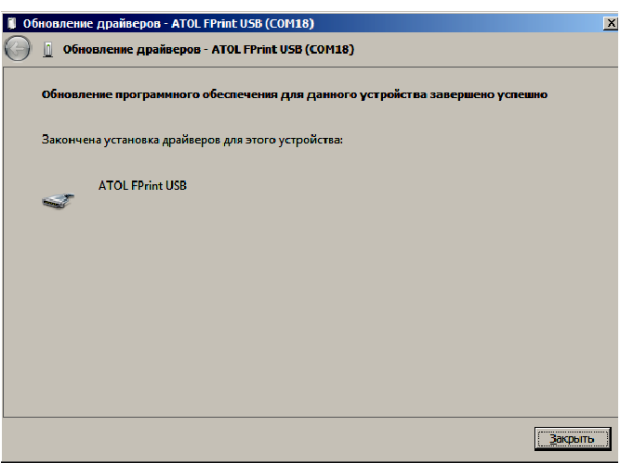

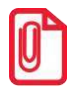

**При работе с ККТ, подключенной к ПК, нужно учитывать, что в спящем режиме ПК не отправляет данные ОФД.**

## <span id="page-30-0"></span>**Настройка связи с ККТ**

Для настройки связи с ККТ нужно выполнить следующее:

- 1. Запустить тестовую утилиту: Пуск/Все программы/АТОЛ/Драйвер ККТ v.10/Тест драйвера ККТ.
- 2. Нажать кнопку **Свойства**  откроется страница свойств теста драйвера ККТ.
- 3. В открывшемся окне свойств Драйвера ККТ необходимо в поле **Канал связи** из выпадающего списка выбрать **USB** и нажать кнопку **Проверка связи** (при необходимости указать параметры подключения к ККТ).

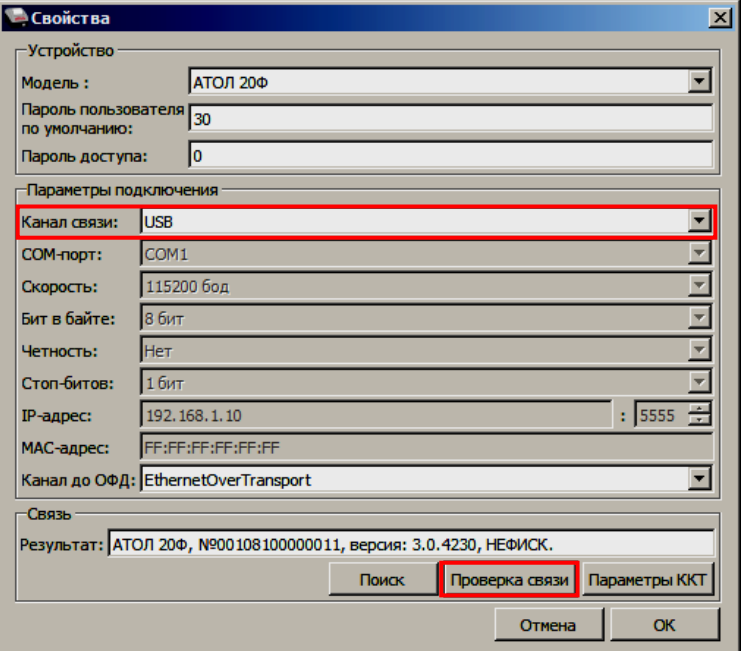

1. В строке **Результат** будет отображено наименование модели ККТ, ее заводской номер, версия ПО и признак регистрации. Связь с ККТ настроена. Для продолжения работы нужно нажать кнопку **ОК**. В случае если была допущена ошибка при вводе параметров, в поле **Результат** отобразится сообщение «Нет связи», необходимо проверить значения в полях и повторить проверку связи.

#### <span id="page-31-0"></span>*Поиск оборудования*

Самая частая причина отсутствия связи с ККТ – неправильное указание параметров **COMпорт** и **Скорость.** Для осуществления поиска оборудования на странице свойств драйвера необходимо нажать кнопку **Поиск**.

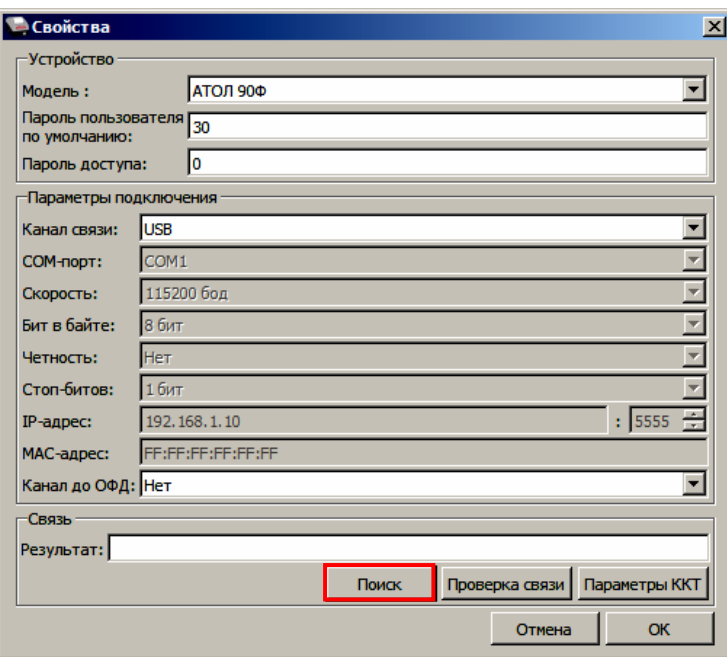

Драйвер позволяет автоматически перебрать все доступные порты ПК и таким образом попытаться найти правильные значения. Эта операция выполняется в дополнительном окне «Поиск» (для поиска необходимо нажать на кнопку **Поиск**).

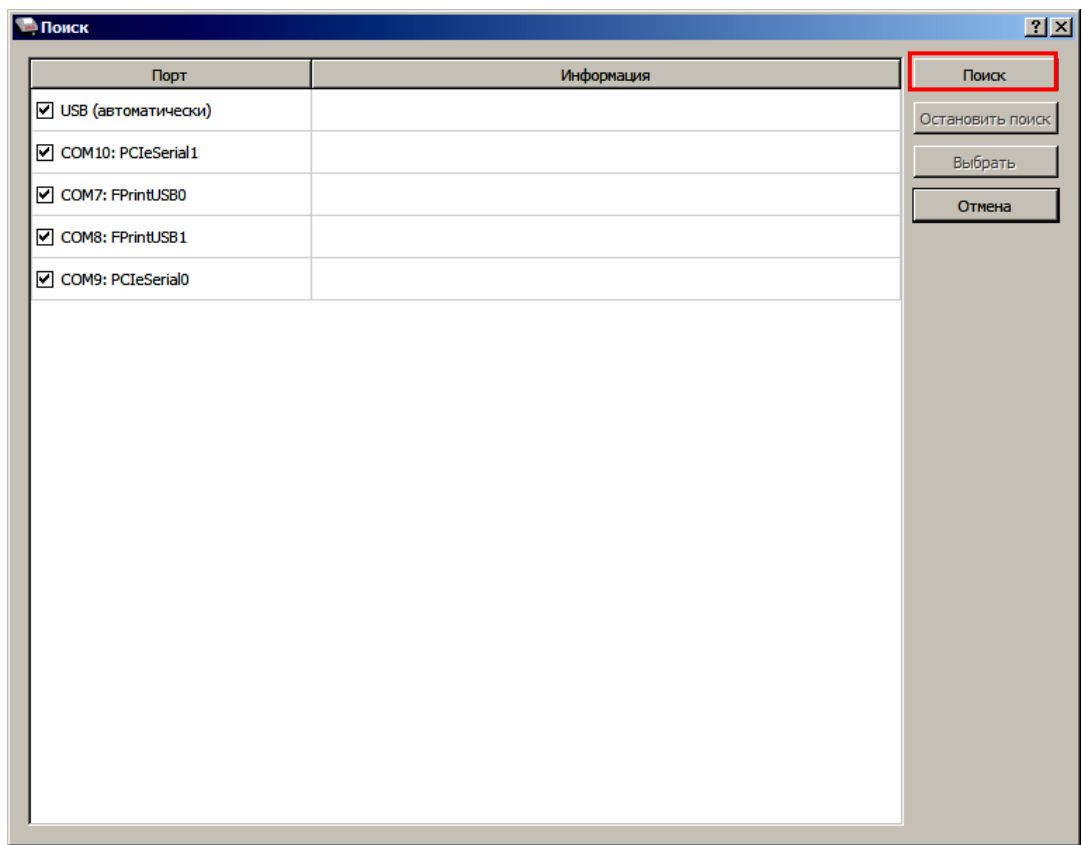

Алгоритм поиска ККТ:

- 1. На странице свойств драйвера (см. предыдущий раздел) необходимо нажать кнопку **Поиск оборудования**, при этом откроется окно «Поиск».
- 2. Отметить порты, на которых имеет смысл производить поиск (чтобы сократить время ожидания следует исключить из списка порты, которые заняты другим оборудованием или не используются).
- 3. Нажать кнопку **Поиск** драйвер начнет процесс поиска.
- 4. Процесс поиска можно остановить в любой момент, нажав кнопку **Остановить поиск**.
- 5. Если на каком-либо порту была обнаружена ККТ, то ее модель и заводской номер появляются напротив этого порта.
- 6. Для сохранения найденных параметров в драйвере нужно выбрать строку с найденной ККТ и нажать кнопку **Выбрать** (при этом будет изменено Наименование и Порт текущего логического устройства драйвера).

Для выхода из режима поиска нажать кнопку **Отмена**.

# <span id="page-33-0"></span>**Приложение 2**

#### <span id="page-33-1"></span>**Настройка обмена с ОФД по беспроводным интерфейсам**

Для настройки параметров ККТ для обмена данными с ОФД с помощью ДТО v.10 нужно выполнить следующую последовательность действий:

- 1. Включить ККТ, предварительно подключив блок питания.
- 2. Подключить ККТ к ПК интерфейсным кабелем.
- 3. Запустить ДТО (подробнее описано в документе «Руководство по эксплуатации»).
- 4. На вкладке «ОФД» в окне **Параметры ККТ** свойств ДТО запрограммировать параметры сервера ОФД: **Адрес ОФД** и **Порт**. Информация предоставляется ОФД.
- 5. Затем на этой же вкладке «ОФД» указать канал обмена с ОФД.
- 6. Провести диагностику соединения с ОФД (подробнее описано в документе «Руководство по эксплуатации»).

## +7 (495) 730-7420 www.atol.ru

Компания АТОЛ ул. Б. Новодмитровская, дом 14, стр. 2, Москва, 127015

АТОЛ 90Ф Приложение к Руководству по эксплуатации

Версия документации от 11.01.2019